# **Reviewers Guide to OpenJournals**

# Contents

| Logging in                              | 2 |
|-----------------------------------------|---|
| Review Queue                            | 3 |
| Accepting or Declining a review request | 3 |
| Reviewer guidelines                     | 3 |
| Download & Review                       | 4 |
| Review Discussion                       | 5 |
| Handing in your review                  | 7 |

# Logging in

When you're asked to review something for a publication that uses the OpenJournals system, you will usually be asked to do so through a mail. This email contains an important link.

The link allows you to make an account if you do not have one yet:

If you do not have your username and password for the journal's web site, you can use this link to reset your password (which will then be emailed to you along with your username). https://testplatform.openjournals.nl/IISG/login/lostPassword

# It is important that you use this link to make your account. If you register for a new account through other means, you will not have access to the article you're asked to review.

If you already had an account, the review request will be added to it; you can log in as you are used to.

Once you have an account, you can log in on the page of the journal. The right hand corner of the journal always has a login-button:

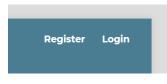

Here, you can login with your password and username.

| Login                 |  |
|-----------------------|--|
| Username *            |  |
| Password *            |  |
| Forgot your password? |  |
| Keep me logged in     |  |
| Register Login        |  |

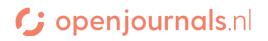

## **Review** Queue

Once you're logged in, you'll see a screen similar to this, listing all your pending and finished reviews. For every review, it shows the due date for acceptance and the due date for the finished review. As you can see, the red triangle indicates that the system is currently awaiting a response from the reviewer.

**IISG** Journal <mark>لک</mark> Submissions Submissions Statistics My Queue 6 Archives 6 Help Articles Editorial Activity **My Assigned** Q Search **T** Filters New Submission Users 12495 Review Assignment Due date for the An Amazing Article: That is used as an example View finished review Due date for Response Due: 2022-12-30 Review Due: 2022-12-30 acceptance A Waiting for a response from the review

We can see more about the review through the 'view' button.

## Accepting or Declining a review request

After pressing 'View', you end up on a screen that will give you information about the article, such as the title and abstract. Based on this information, you can accept or decline the review.

## **Reviewer** guidelines

After accepting, you will get a screen reminding you about the reviewer guidelines.

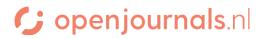

## Download & Review

On this screen, you can download the article text & other available files.

Some journals use a review form; if so, this page will show that form, ready to be filled in by you.

If a journal does not use a review form, the screen will look like this:

| Review Files Here you can download files                                                                                                    |                     | Q Search     |
|----------------------------------------------------------------------------------------------------|---------------------|--------------|
| Image: White State Sta | December<br>2, 2022 | Article Text |

#### Review

Enter (or paste) your review of this submission into the form below.

#### For author and editor

| þ | Û | В  | Ι    | U   | P   | 2   | $\diamond$ | 23   |      | ±                                        |
|---|---|----|------|-----|-----|-----|------------|------|------|------------------------------------------|
|   |   |    |      |     |     |     |            |      |      |                                          |
|   |   |    |      |     |     |     |            |      |      |                                          |
|   |   | He | ere  | yo  | u c | :an | le         | ave  | e co | mments that will be shared with both the |
|   |   | ec | lito | r a | nd  | the | e a        | huth | or   |                                          |
|   |   |    |      |     |     |     |            |      |      |                                          |
|   |   |    |      |     |     |     |            |      |      |                                          |
|   |   |    |      |     |     |     |            |      |      |                                          |

#### For editor only

| þ | Û | В  | I   | Ū   | P  | 2   | $\diamond$ | 23  |      | <b>土</b>                  |
|---|---|----|-----|-----|----|-----|------------|-----|------|---------------------------|
|   |   |    |     |     |    |     |            |     |      |                           |
|   |   |    |     |     |    |     |            |     |      |                           |
|   |   | He | ere | yc  | )u | car | n l        | eav | /e ( | comments that will not be |
|   |   |    |     | - C |    |     |            |     |      | nor                       |
|   |   | 51 |     | Cu  |    |     |            | C u | uu   |                           |
|   |   |    |     |     |    |     |            |     |      |                           |
|   |   |    |     |     |    |     |            |     |      |                           |

#### Upload

Upload files you would like the editor and/or author to consult, including revised versions of the original review file(s).

| <b>Reviewer Files</b> | Here you can upload files to share with the | Q Search | Upload File |
|-----------------------|---------------------------------------------|----------|-------------|
|                       | editor, such as article text with comments  |          |             |

# C openjournals.nl

# **Review Discussion**

| Review Discussions |          |            | Add dis | scussion |
|--------------------|----------|------------|---------|----------|
| Name               | From     | Last Reply | Replies | Closed   |
|                    | No Items |            |         |          |

Through the 'add discussion' button, you can communicate with the editors.

Then you can create the start of the discussion with this screen:

| Part<br>□ e<br>d<br>a<br>Subj | ditor,<br>dmin | Jouri<br>, Una | nal eo<br>ssign | ed      | e thre  | ad.     |        |          | an select the participants<br>take part in this converstati | on.      |             |              |
|-------------------------------|----------------|----------------|-----------------|---------|---------|---------|--------|----------|-------------------------------------------------------------|----------|-------------|--------------|
| Mes                           | sage<br>Ē      |                |                 |         |         |         |        | 53<br>23 | ±.                                                          |          |             |              |
|                               |                |                |                 |         |         |         |        |          |                                                             |          |             |              |
|                               | He             | re you         | can in          | clude a | any rel | evant f | files. |          |                                                             |          |             |              |
| At                            | tach           | ed F           | iles            |         |         |         |        |          |                                                             | Q Search | Upload File | Select Files |
|                               |                |                |                 |         |         |         |        |          | No Files                                                    |          |             |              |

×

Once a discussion has been started, other participants can answer through this interface, by opening the discussion:

These are the people who

can see the discussion

The language here is troublesome

# This is the title of the discussion

### Participants

admin (admin)

Johnny Lawrence (sectioneditor)

Daniël LaRusso (layouteditor)

 

 Messages
 Here you can see previous messages

 Note
 From

 Why does he use this word?
 admin 2022-10-05 01:55 PM

# Message \*

| þ | r, | В | I | U   | P    | <u>%</u> | $\diamond$ | K.X.<br>K.Y. |     | .±.         |
|---|----|---|---|-----|------|----------|------------|--------------|-----|-------------|
|   |    |   |   |     |      |          |            |              |     |             |
|   |    |   |   |     |      |          |            |              |     |             |
|   |    |   |   | Her | e vr | ou c     | an         | hhe          | ne  | w messages  |
|   |    |   |   |     | c    |          | un         | uuu          | iic | minessages. |
|   |    |   |   |     |      |          |            |              |     |             |
|   |    |   |   |     |      |          |            |              |     |             |
|   |    |   | I | Her | e yo | )U C     | an         | add          | nev | w messages. |

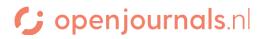

# Handing in your review

At the bottom of the 'Download and Review' screen, you can make a recommendation. Once you have made a recommendation, you can submit the review through the blue button.

#### Recommendation

Select a recommendation and submit the review to complete the process. You must enter a review or upload a file before selecting a recommendation.

| Choose One          | ~ |
|---------------------|---|
| Choose One          |   |
| Accept Submission   |   |
| Revisions Required  |   |
| Resubmit for Review |   |
| Resubmit Elsewhere  |   |
| Decline Submission  |   |
| See Comments        |   |

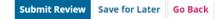

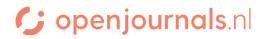